# CDVR SDI Mini (2nd Gen) Quick Start Guide Connect DVR 4.8 SDI Mini 2

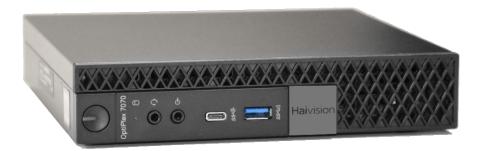

The Haivision Connect DVR multi-site solution enables you to stream time-shifted video from an originating site to remote venues. An integral part of the multi-site solution, the DVR SDI Mini appliance can accommodate synchronized dual-stream playout, preserving the large-scale theatrical experience (IMAG) from the main site to the remote venue with perfect synchronization. This latest generation allows you to stay connected at greater distances while still delivering top WiFi speeds for faster streaming.

This *Quick Start Guide* describes the steps required to install and setup the DVR SDI Mini appliance. See the User's Guide for further details on configuring the Connect DVR multi-site solution and using the appliance's web-based interface.

# **Guide Contents**

- Setting Up the Mini Device
- Powering On the Mini Device
- Changing Network Settings on the Mini
- Accessing the Web Interface on the Mini
- Connecting to the Console UI Remotely

Use the following guidelines when unsafe conditions exist or when potentially hazardous voltages are present:

- Always use caution and common sense.
- To reduce the risk of electrical shock, do not operate equipment with the cover removed.
- Repairs must be performed by qualified service personnel only.

Improper handling and/or installation practices of sensitive equipment may VOID the warranty.

# Caution

When handling components, or when setting switch options, always use an antistatic wrist strap connected to a grounded equipment frame or chassis. *If a wrist strap is not available, periodically touch an unpainted metal surface on the equipment.* Never use a conductive tool, such as a screwdriver or a paper clip, to set switches.

# Waste Electrical and Electronic Equipment (WEEE) Disposal

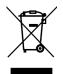

In accordance with the European Union (EU) WEEE Directive, Haivision products that fall within the scope of the WEEE, are labeled with the above symbol, and customers are encouraged to responsibly recycle their equipment at the time of disposal. Haivision also offers its customers the option of returning Haivision equipment to facilitate its environmentally sound disposal.

For more information, please visit our website at: https://www.haivision.com/environment.

# Setting Up the Mini Device

To set up the device:

# Important If there is any shipping damage, contact your support representative for return instructions (see Getting Help). Caution Insufficient air flow around the unit can cause it to overheat and perform erratically. To ensure proper air flow, allow plenty of room around the device's ventilation holes. Tip Haivision offers adapter brackets to install your Mini in a server rack. See your Haivision representative or visit the Haivision Store for details. To the back of the device legate the Ethernet performance of the your network using an another set and connect it to your network using an another set.

3. On the back of the device, locate the Ethernet port and connect it to your network using an Ethernet cable (not included).

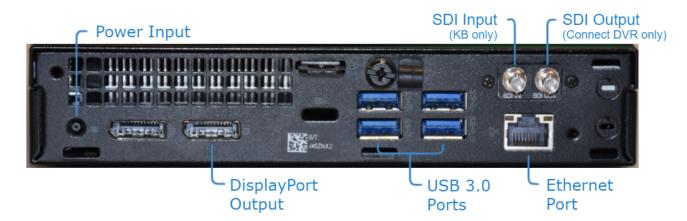

Appliance Rear View

4. Screw the enclosed SDI adapter to the SDI Output port until secure and connect the other end to your SDI source.

## 🚹 Note

The SDI Input port is not used on the Haivision Connect DVR.

- 5. Plug the power adapter into the appliance Power Input power connection (12V).
- 6. By default, the SDI appliance is accessed via the Web user interface (WUI). If you will be accessing the Console UI directly from the device, you will need to:
  - Connect a monitor to the DisplayPort output.
  - Connect a USB keyboard to an available USB port (either on the front or back of the device).

### 🚹 Note

Alternatively, if you plan on accessing the device's Console UI remotely, see Connecting to the Console UI Remotely for instructions.

## **Related Topics**

- Powering On the Mini Device
- Connecting to the Console UI Remotely

# **Powering On the Mini Device**

## *To power the device:*

# <sup>1.</sup> Important

When powering ON and OFF the device, simply tap the power button. Do not hold down the button for an extended period as it will reset the device.

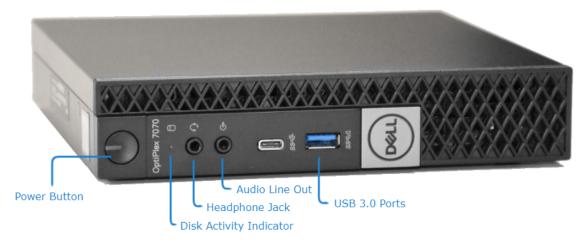

When the device finishes booting, it displays the Login screen for either the Console UI or the optional CentOS desktop depending upon your configuration.

# Important

Following the first boot, the device attempts to obtain an IP address from a DHCP server on your network. We recommend that you change to a static IP address before continuing with the setup. See Changing Network Settings on the Mini.

# **Related Topics**

• Changing Network Settings on the Mini

# **Changing Network Settings on the Mini**

During initial setup you may want to change some network settings such as servers, etc.

The Network Configuration settings allow you to specify the server hostname, DNS servers, NTP server, search domains, and the default interface. You can also configure advanced settings, such as static routes.

To configure the network:

- 1. Click the  $\equiv$  icon and select Administration.
- 2. Click System Settings in the admin toolbar, and click Network in the sidebar.

# HAIVISION

3. Fill in the fields as appropriate. See the table below for more information.

| Haivision Connect DVF       | R                                     |                    | Welcome Adminis         | trator (Sign Out) 🗮 |  |
|-----------------------------|---------------------------------------|--------------------|-------------------------|---------------------|--|
| Configuration Access Contro | System Settings Repo                  | orting             |                         |                     |  |
| Certificates<br>Licensing   |                                       |                    | Save Se                 | ettings Reboot      |  |
| Network<br>Wifi AP          | Network Configurat                    | ion                |                         |                     |  |
| Update                      | General                               |                    |                         |                     |  |
|                             | Hostname                              | cdvr.haivision.com |                         |                     |  |
|                             | Default Interface                     | eno1 🔻             |                         |                     |  |
|                             | DNS Servers                           | 10.65.0.10         | 10.65.0.11              |                     |  |
|                             | Search Domains                        | haivision.com      |                         |                     |  |
|                             | NTP Server                            |                    |                         |                     |  |
|                             | SNMP                                  | OFF                |                         |                     |  |
|                             | Interfaces                            |                    |                         |                     |  |
|                             | eno1 eno                              | o2 bond0           | BOND INTERFACE: ADD REI | MOVE                |  |
|                             | Addressing   None  Static  DHCP       |                    |                         |                     |  |
|                             | IP Address *                          |                    |                         |                     |  |
|                             | Subnet Mask *                         |                    |                         |                     |  |
|                             | Gateway                               |                    |                         |                     |  |
|                             | мти                                   |                    |                         |                     |  |
|                             | Bonding Mode Round Robin Sequential 🔻 |                    |                         |                     |  |
|                             | Slave Interface                       | s 🗌 eno1 🗌 eno2    |                         |                     |  |
|                             | Static Routes                         |                    |                         |                     |  |
|                             |                                       | Actions 👻          |                         | ÷                   |  |
|                             | Destination                           | Subnet Mask        | Gateway                 | Interface           |  |

4. To add a Static Route, see Adding a Static Route.

# 5. Click Save Settings.

6. Click **Reboot** to have your network configuration changes take effect.

The following table lists the configurable network settings.

| Setting                           | Description                                                                                                    |  |
|-----------------------------------|----------------------------------------------------------------------------------------------------|--|
| General                           |                                                                                                    |  |
| Hostname                          | The hostname to be assigned to the device. Specify the hostname as a FQDN, for example: myserver.mycompany.com                                                                                                    |  |
| Default Interface                 | The default Ethernet interface is the first one.                                                                                                    |  |
| DNS Servers                       | <i>(Optional)</i> The Internet Protocol version 4 (IPv4) addresses of the Domain Name Servers to use. If possible, we recommend using Google's public DNS servers (8.8.8.8 and 8.8.4.4).                                                                                                    |  |
|                                   | Important                                                                                                    |  |
|                                   | If you want the DNS Servers values populated by a DHCP server, you should delete any entries in these fields <i>before</i> clicking the <b>Saved Settings</b> button.                                                                                                    |  |
| Search Domains                    | <i>(Optional)</i> The search strings to use when attempting to resolve domain names.                                                                                                    |  |
|                                   | Important                                                                                                    |  |
|                                   | If you want the Search Domains values populated by a DHCP server, you should delete any entries in these fields <i>before</i> clicking the <b>Saved Settings</b> button.                                                                                                    |  |
| NTP Server                        | <i>(Optional)</i> If the Network Time Protocol (NTP) is enabled, enter                                                                                                    |  |
|                                   | the address of the NTP server. For example, www.pool.ntp.org                                                                                                    |  |
|                                   | Important                                                                                                    |  |
|                                   | To accurately schedule, record, and play streams, use<br>www.pool.ntp.org to synchronize the system clocks on the KB<br>Encoder, Display Engine appliance, and the remote Mac/PC used<br>to access the KB and Connect DVR user interfaces. This ensures<br>that all of your peripherals match the Haivision Cloud DVR clock.                                                                                                    |  |
| I<br>ISNMP                        | Enable/Disable Simple Network Management Protocol (SNMP).                                                                                                    |  |
| Read-Only Community               | SNMP string to be used when making read-only information requests.                                                                                                    |  |
| SNMP Trap Servers                 | IPv4 or FQDN of a server to send SNMP traps to.                                                                                                    |  |
| Interface                         |                                                                                                    |  |
| <interface_name></interface_name> | • Note<br>Network interface names vary depending on system configuration,<br>such as enp3s0/enp4s0.                                                                                                    |  |
| Addressing                        | <ul> <li>Choose whether the interface uses a static or dynamic IP address:</li> <li>None — Select to disable the interface.</li> <li>Static — Select to disable DHCP. When DHCP is disabled, you must manually enter the IP address, DNS server, subnet mask, and gateway.</li> <li>DHCP — Select to enable DHCP. When DHCP is enabled, the device receives an IP address from a DHCP server on the network. The DNS server, subnet mask, and gateway are also populated by the DHCP server.</li> </ul> |  |

| Setting       | Description                                                                                                    |  |
|---------------|----------------------------------------------------------------------------------------------------|--|
| IP Address*   | Note<br>If DHCP is disabled, you may enter an IP address in dotted-decimal<br>format (e.g., 127.0.0.1).                                                                        |  |
| Subnet Mask*  | Note     If DHCP is disabled, you may enter the Network Mask in dotted-     decimal format (e.g., 255.255.0.0).                                                                |  |
| Gateway*      | <b>Note</b><br>If DHCP is disabled, you may enter the gateway address in dotted-<br>decimal format (e.g., 192.168.0.1).                                                        |  |
| MTU           | Maximum Transmission Unit. Specifies the maximum allowed size of IP packets for the outgoing data stream. Valid values are 228 to 1500.                                        |  |
| MAC Address   | (Read-only) The MAC address assigned to the interface. This is the physical address of the network interface and cannot be changed.                                            |  |
| Link          | Select the link negotiation settings for the interface, either Auto or<br>Manual.<br>If you select Manual, you can select the Speed and Duplex settings as<br>described below. |  |
| Speed         | If manual is chosen in the link negotiation settings, select the Ethernet speed (in Mbps): 10, 100, or 1000.                                                                   |  |
| Duplex        | If manual is chosen in the link negotiation settings, select the duplex mode: full or half.                                                                                    |  |
| Static Routes |                                                                                                    |  |
| Destination   | Each static route requires a destination.                                                                                                    |  |
| Subnet Mask   | Note     A static route cannot be created with a subnet mask of either     0.0.0.0 or 255.255.255.                                                                             |  |
| Gateway       | See above definition.                                                                                                    |  |
| Interface     | The interface associated with the static route. Use the drop-down menu to make your selection.                                                                                 |  |

• These values are automatically populated.

# **Related Topics**

• Administration Screen

# Accessing the Web Interface on the Mini

To access the device's Web interface:

- 1. On another computer connected to the same network, open a Web browser.
- 2. Enter the device's assigned IP address. For example, if the IP Address is 10.5.1.4, enter a URL of https://10.5.1.4.
- 3. When a browser accesses the website, it requests a security certificate to confirm that the site is trusted.

The device ships with a self-signed SSL certificate key set which works with any configured server hostname. However, Web browsers do not consider self-signed certificates to be trusted, because they are not signed by a Certificate Authority. Consequently, when accessing the website with a

# HAIVISION

self-signed certificate, users see a security warning and are prompted for authorization as shown below. Responses may vary depending upon the browser used.

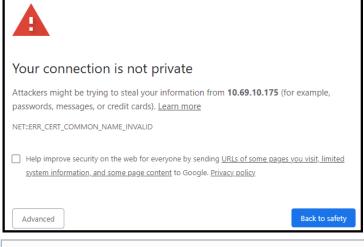

# (i) Important

Before proceeding or adding an exception for the site, check with your administrator on the correct response.

4. Sign in using one of the credentials provided on the *Important Notice* included with your device.

The web interface opens to the Production Center screen.

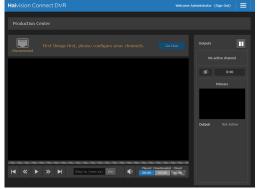

For step-by-step information on using the web interface, refer to the Connect DVR User's Guide.

## **Related Topics**

Changing Network Settings

# Connecting to the Console UI Remotely

# Important

By default, you will usually access configuration settings from the Web UI. Accessing via the Console UI requires administrator privileges and password.

Connecting to the Console UI remotely requires a Secure Shell (SSH) client and the IP address of the device. If you'd prefer to connect to the Console UI directly, you will need a monitor, a USB keyboard, and possibly a mouse to connect to the device.

To access the Console UI using a secure shell:

- 1. Initiate a secure shell (SSH) connection to the IP address of the device using an SSH client (for example, PuTTY).
- 2. When prompted, sign in using the hvroot username and password. Refer to the *Important Notice* document that accompanied your device for the default hvroot password.

See Using the Console UI for details on the various tasks you can perform with the Console UI.

# **Related Topics**

• Using the Console UI in your User's Guide.

# **Obtaining Documentation**

This document was generated from the Haivision InfoCenter. To ensure you are reading the most up-todate version of this content, access the documentation online at https://doc.haivision.com. You may generate a PDF at any time of the current content. See the footer of the page for the date it was generated.

# **Getting Help**

| General Support     | North America (Toll-Free)<br><b>1 (877) 224-5445</b>                         |  |
|---------------------|------------------------------------------------------------------------------|--|
|                     | International<br>1 (514) 334-5445                                            |  |
|                     | and choose from the following:<br>Sales - 1, Cloud Services - 3, Support - 4 |  |
| Managed Services    | U.S. and International<br>1 (512) 220-3463                                   |  |
| Fax                 | 1 (514) 334-0088                                                             |  |
| Support Portal      | https://support.haivision.com                                                |  |
| Product Information | info@haivision.com                                                           |  |